# Trader Graphique en Tick MT4 Fo

Dans ce manuel, vous trouverez les instructions d installation et d utilisation d Son utilisation et le processus d installation eNsotuloee InheêmErelidiaoms Slaprême IMT5 suffit d appliquer les instructions dans votre Edition Suprême de MetaTrader 5.

# 1.Aperçu Trader Graphique en Ticks Forex

Trader en ticks est une application montrant un graphique en tick forex dans ur qui permet un trading en tick rapide en utilisant le clavier ou la souris.

Un graphique en tick forex est compilé depuis le moment où l application démar aux données du trader en tick précédentes.

[Téléchargez MT4 Edition](https://admiralmarkets.fr/platformes-de-trading/metatrader-se) & uye û inlæz vous assurer que MetaTrader est fermé durant l'installation.

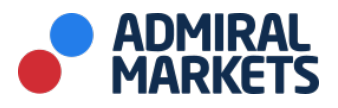

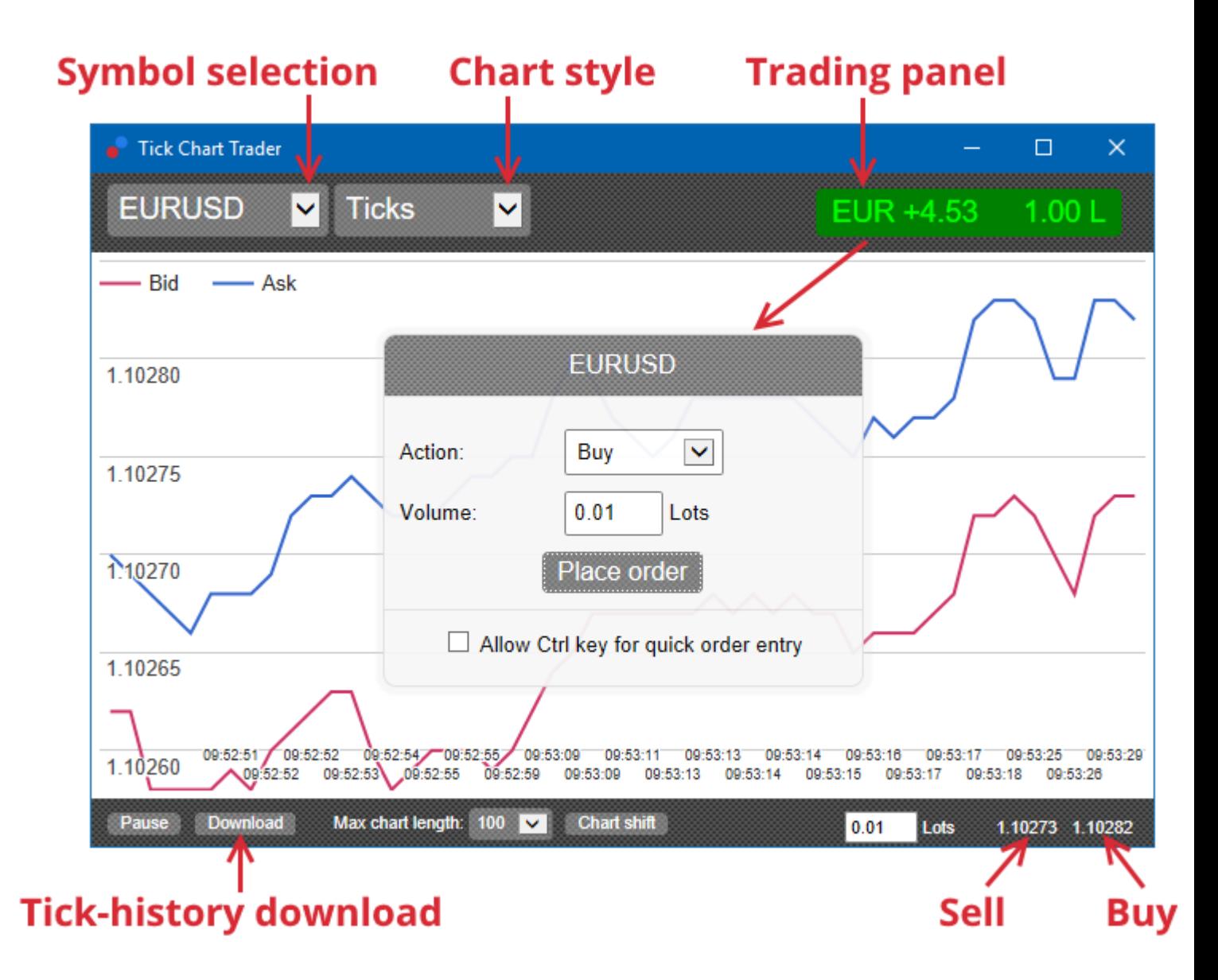

Lorsque vous redémarrez MetaTrader 4 après l'installation, l'application permettra cinq styles de graphiques:

- 1. graphique en tick forex
- 2. vitesse de tick forex
- 3. graphiques chronométrés en tick
- 4. bougies en ticks forex
- 5. graphiques versus.

L'application trader en tick permet également:

- 1. de fournir une possibilité d`entrée et de sortie du marché ultra-rapide
- 2. utilise une base *Premier arrivé, Premier servi* (FIFO)

2 Authorised and Regulated by the Financial Conduct Authority FRN: 595450Admiral Markets UK Ltd. Registered Office: As Above 2/2 Registered Number: 08171762

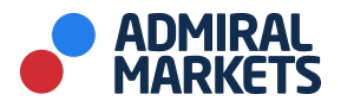

3. est utilisable avec le clavier et la souris.

# **2. Graphique en Tick Forex**

## **2.1. Graphiques en ticks**

Trader graphique en ticks active la fonctionnalité de graphique en ticks. Les graphiques en ticks forex montrent chaque changement dans les ticks, chaque fois qu'un changement intervient dans le prix d`achat ou de vente des devises. Le laps de temps entre chaque point du graphique forex peut varier selon le degré d'activité du marché.

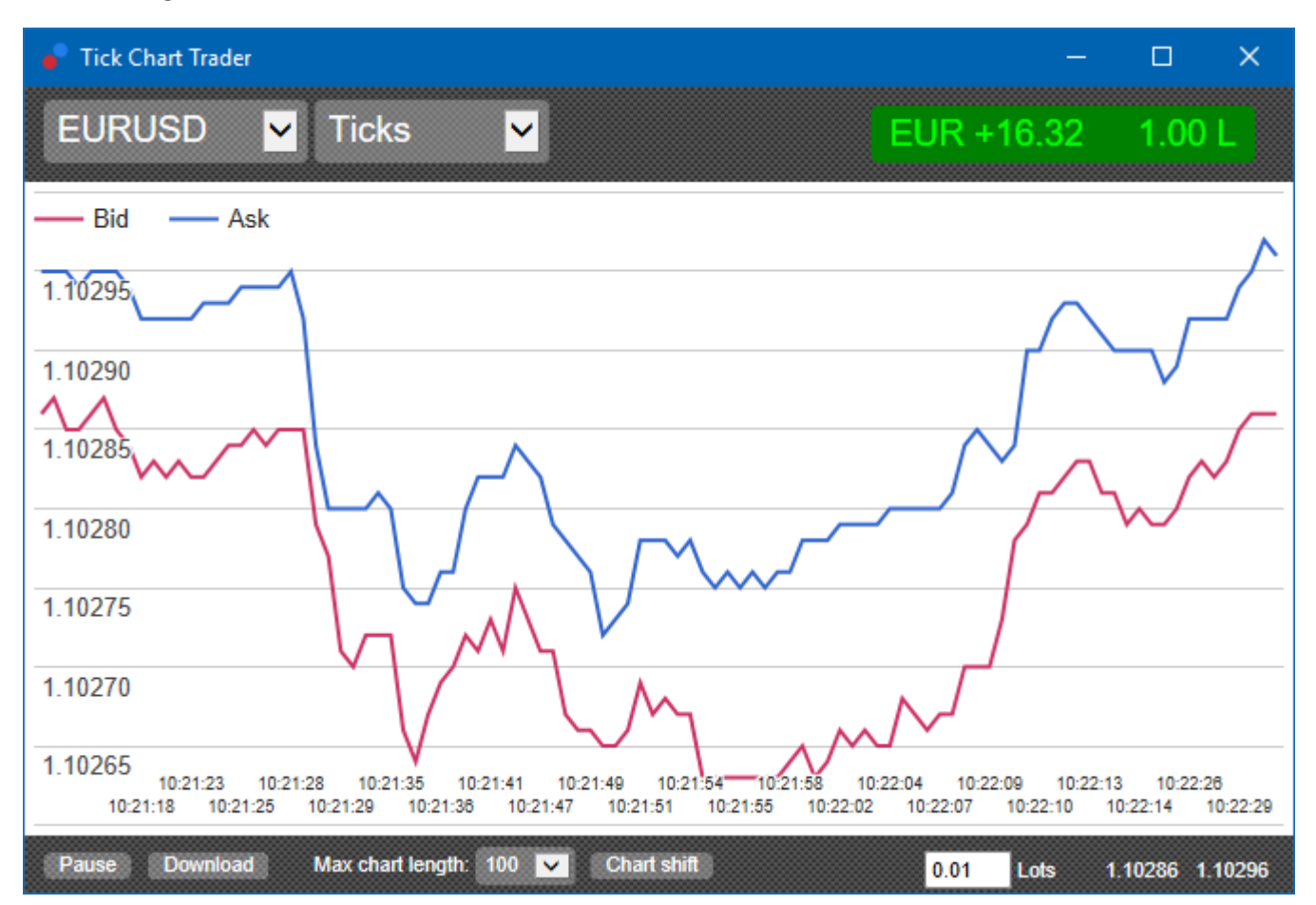

## **2.2. Graphique vitesse de tick forex MT4**

Ce graphique en tick forex montre chaque tick MetaTrader et les barres grises indiquent le temps écoulé entre les ticks. Le temps est:

1. une moyenne mobile

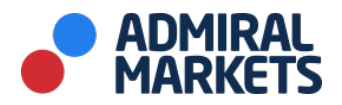

- 2. calculée sur le nombre de ticks et
- 3. spécifié par le champ numérique dans la barre d'outils.

Par exemple, il peut afficher la vitesse moyenne des cinq derniers ticks forex.

Plus les barres grises sont petites, plus vite un changement des ticks intervient sur le marché.

### **2.3. Graphiques chronométrés**

Ces graphique montrent chaque tick individuel sur MetaTrader. L'axe des abscisses du graphique est divisée en périodes égales de temps. De cette façon, le graphique peut montrer des périodes d'activité entre les périodes où les lignes sont plates à cause du manque de nouveaux ticks forex.

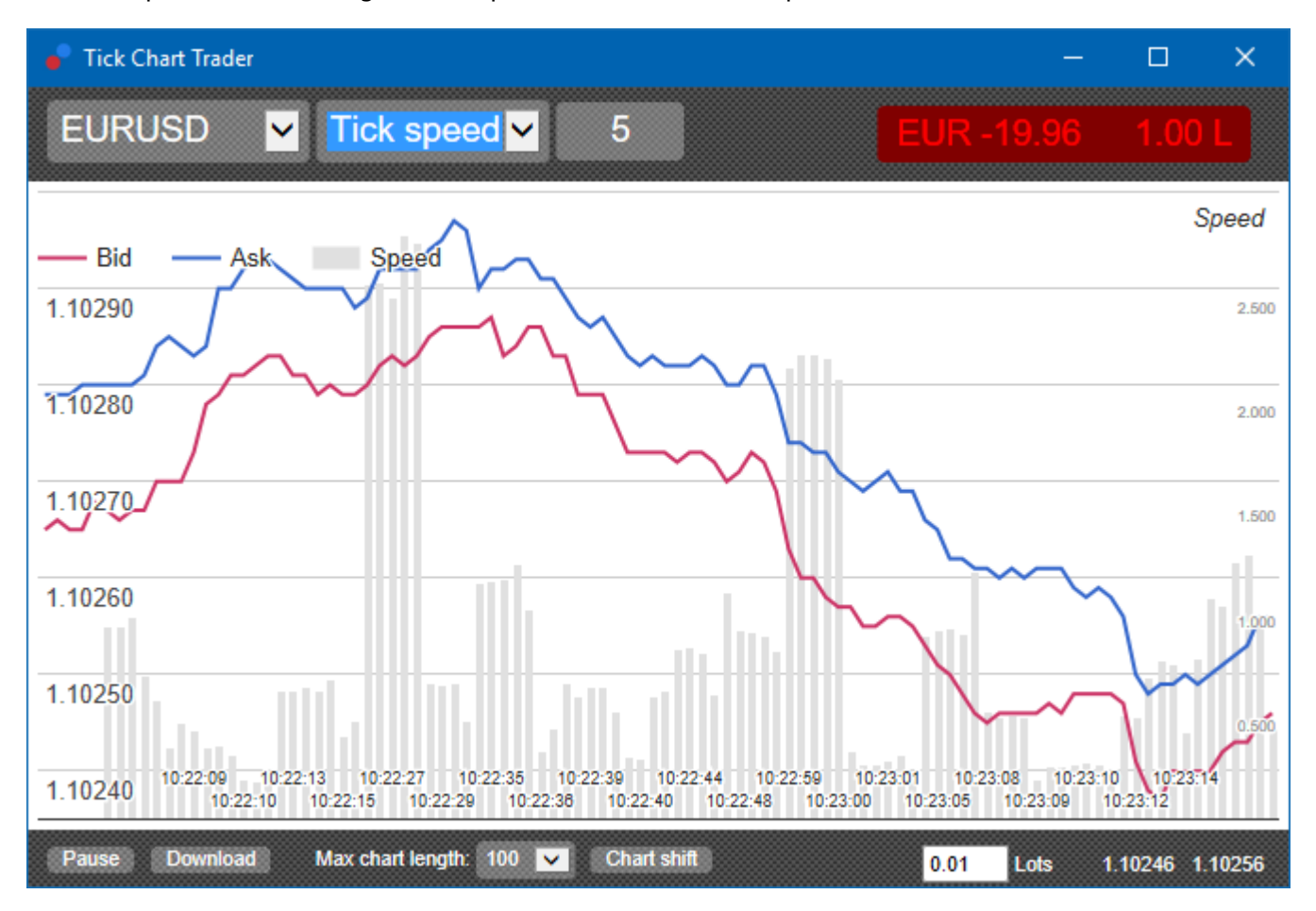

*Remarque: ce tableau couvre la même période que le graphique en ticks forex ci-dessus.*

## **2.4.Graphique bougies en tick**

Ce graphique montre les bougies traditionnelles, avec un plus haut, bas, ouverture et clôture sur

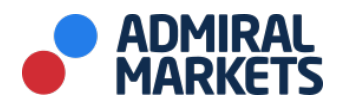

MetaTrader. La différence est que le graphique en bougies ticks est basé sur un nombre de ticks, plutôt que sur une durée de temps.

Par exemple:

- 1. si la période du graphique en bougies ticks est réglée sur cinq ticks, alors
- 2. chaque bougie peut représenter une seconde si le marché est actif (c`est-à-dire, il faut une seconde pour que cinq ticks se produisent), ou
- 3. il peut représenter jusqu`à une minute si le marché est calme (c.-à-d. il dure 60 secondes pour que cinq ticks se produisent).

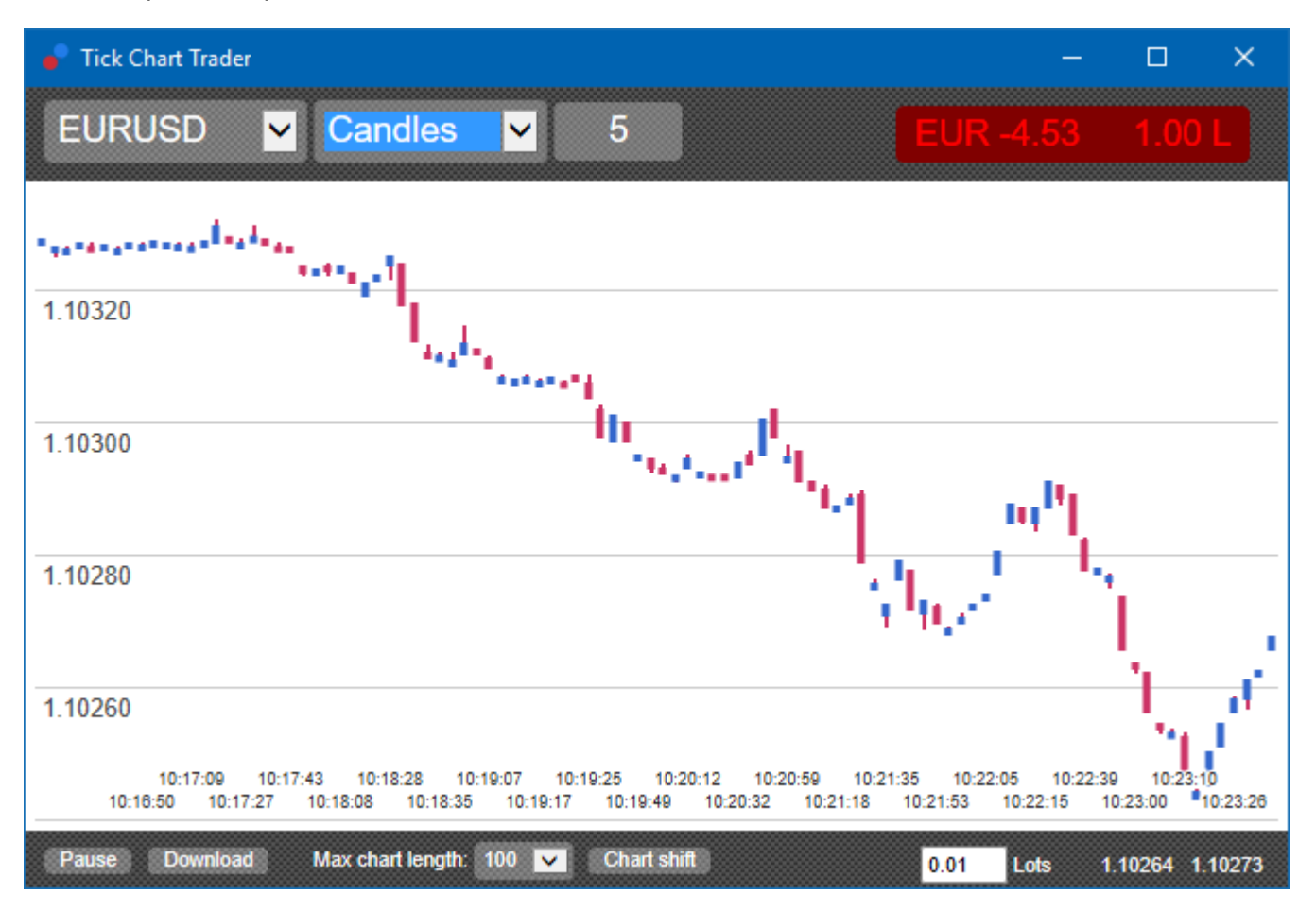

*Remarque: les graphiques en bougies sont basées sur le prix moyen de chaque tick (c`est-à-dire la moyenne de l'offre et de la demande).*

### **2.5.Graphiques versus**

Ces graphiques montrent l'activité sur un symbole par rapport à un autre, tracés un par rapport à l`autre. Le graphique versus montre le prix actuel du milieu et des prix historiques constitués toutes les secondes.

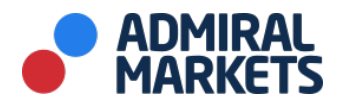

Un graphique MetaTrader a deux symboles différents affichés l'un par rapport à l'autre, montre leur corrélation et leur mouvements respectifs. Dans l'exemple ci-dessous, il y a une forte corrélation positive entre les deux symboles.

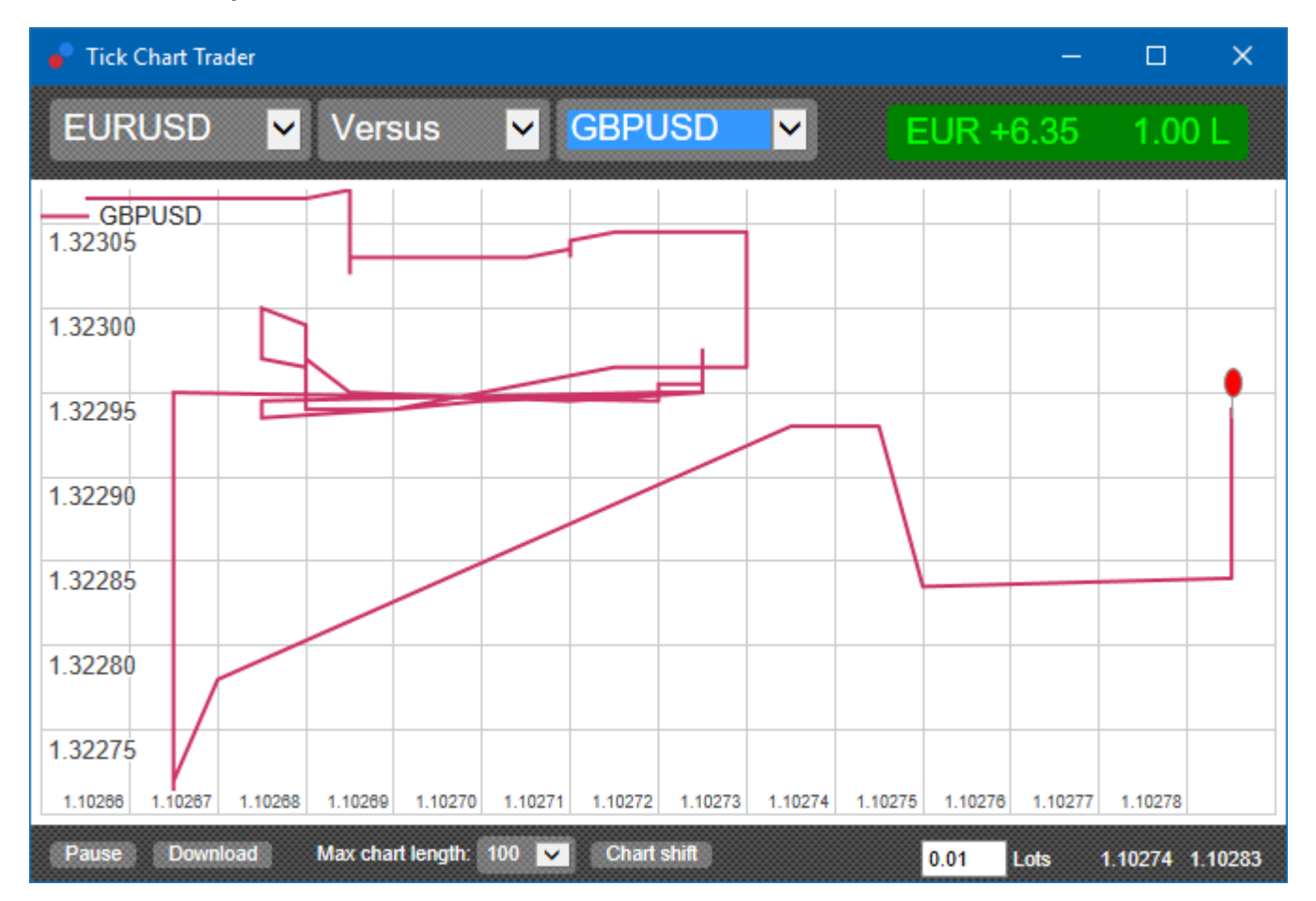

Un graphique d'un symbole par rapport à lui-même est tout aussi utile. Il montre le prix actuel par rapport au plus haut et au plus bas de la période couverte par le graphique MT4.

# **3.Trading en Tick**

Tout trading sur l`application trader en tick forex et effectué sur une base premier arrivé, premier servi. Par exemple:

- 1. si vous placez un ordre d'achat et
- 2. vous placez un ordre de vente après, alors
- 3. l`ordre de vente va clôturer l`ordre d`achat précédent.

Cela va fonctionner de cette manière, même lorsque vous utilisez la plateforme MT4, qui permet des

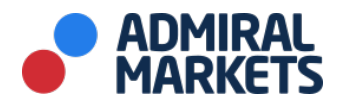

ordres en hedging.

La fonctionnalité trading dans l'application trader en ticks est conçue pour les traders qui recherchent une entrée et une sortie rapide du marché et des positions d`une seule direction sur un sous-jacent.

#### **3.1.Passer des ordres avec la souris**

Vous pouvez placer des ordres d`achat et de vente en cliquant sur les prix bid et ask, en bas à droite de l'application. Une fenêtre pop-up va apparaître avec les boutons achat ou vente présélectionnés, selon si vous avez cliqué sur le prix ask ou bid. L'application garde en mémoire aussi la taille de l`ordre le plus récent que vous avez placé pour chaque symbole.

Vous pouvez fermer une position ouverte en cliquant sur la position ou sur le marqueur de profit en haut à droite de l'application.

Cela va compléter le panneau d`ordre qui clôture l`ordre. Par exemple:

- 1. si vous êtes acheteur 0,30 lot, alors
- 2. le panneau sera complété avec un ordre de vente de 0,30.

Toutefois, vous pouvez modifier le contenu du panneau avant de passer l`ordre. Par exemple:

- 1. vous pouvez cliquer sur le prix bid pour compléter le panneau avec un ordre de vente, puis
- 2. changer ceci dans un ordre d'achat avant de placer l`ordre.

Vous pouvez fermer le panneau sans placer un ordre, en cliquant n'importe où en dehors du panneau.

### **3.2.Passer des ordres avec le clavier**

Vous pouvez négocier avec un clavier avec les touches *B, S* et *C*.

- 1. *B* équivaut à cliquer sur l`ask et il remplit le panneau avec un ordre d'achat.
- 2. *S* équivaut à cliquer sur le bid et il remplit le panneau avec un ordre de vente.
- 3. *C* équivaut à cliquer sur la position ou sur le marquer de profit.

Après avoir appuyé sur une de ces touches, vous pouvez:

- 1. modifier les détails de l`ordre ou
- 2. appuyer sur la barre d'espace au lieu de cliquer sur le bouton *Place order*.

Vous pouvez déplacer le bouton *Place order* sur le champs volume en utilisant le raccourci clavier standard *Maj + tab*. Vous pouvez fermer le panneau d`ordre sans placer un ordre en appuyant sur la touche *Échap* .

### **3.3.Passer des ordre rapides à l'aide de la touche ctrl**

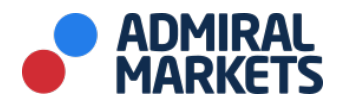

Pour une saisie d`ordres très rapide, vous pouvez utiliser la touche *ctrl*. Vous devez activer cette option en utilisant toutes les raccourcis ci-dessus pour ouvrir le panneau d`ordre.

Vous n'avez pas besoin de placer un ordre. Vous pouvez activer l'option *ctrl* et ensuite annuler le panneau d`ordre.

L`utilisation de la touche *ctrl* est équivalente à l'ouverture du panneau d`ordre et le clic sur le bouton *Place order* sans modifier les paramètres remplis par défaut.

Autrement dit:

- 1. en appuyant sur *ctrl + C* ou *ctrl + clic* sur la position ou le marqueur de bénéfice, vous clôturez la position en cours actuelle
- 2. en appuyant sur *ctrl + B* ou *ctrl + clic* sur le cours ask, un nouvel ordre d`achat est placé en utilisant la dernière taille de contrat utilisée
- 3. en appuyant sur *ctrl + S* ou *ctrl + clic* sur le cours bid, un nouvel ordre de vente est placé en utilisant la dernière taille de contrat utilisée.

# **4.Options et paramètres**

Vous pouvez modifier les options et les paramètres de l'application MetaTrader en utilisant les contrôles dans le coin inférieur gauche de la fenêtre.

## **4.1.Taille de l`historique**

Le paramètre taille d`historique permet deux choses:

- 1. le nombre de ticks forex à afficher sur le graphique MetaTrader 4(ou le nombre de secondes pour les graphiques versus)
- 2. le volume de l'historique des ticks en forex enregistré pour les symboles qui ne sont pas actuellement affichés.

Par exemple:

- 1. si la taille de l'historique est définie sur 100 et
- 2. que vous regardez actuellement la paire de devises euro dollar, alors
- 3. le logiciel n'affichera que les 100 ticks les plus récents, mais
- 4. il enregistrera un nombre illimité de ticks sur EURUSD.

Admiral Markets UK L 16 St Clare Street London, EC3N 1LQ Unit France +44 20 7726 4003

Dans ce cas, vous pouvez modifier la valeur de 100 à 200 pour voir plus de tich que 200 ticks soit reçus). Cependant, le logiciel va seulement stocker les derni autre symbole qui n est pas affiché (comme GBP/USD).

#### 4.2.Mettre en pause le graphique

Le bout Paussuspend la formation du graphique. Le logiciel continue de recueill mises à jour du cours et le marqueurs de position/de profit.

#### 4.3Télécharger Graphique en Ticks

Le bout Drownloat élécharge tout l'historique en ticks disponible pour les symbole un fichier CSV, en montrant la date, le prix bid et ask.

# 5.Plus d`information

N hésitez pas à visiter no tou Tcuh pour des séances de live trading, séminaires de des tutoriels sur les modules Admiral Markets Ltd.

Avertissement :

Admiral Markets UK Ltd fournit ces modules gratuits, basés sur la technologie I Comme pour toutes les experts consultants, celles-ci ne sont actives que lorsque la connexion à l internet et a nos serveurs. Admiral Markets UK Ltd a soigneus convaincu de leur fiabilité technique. Toutefois, comme pour toute technologie, peut être jamais totalement exclu. Assurez-vous que vous comprenez pleinemen tous les compléments et les extensions, par exemple en pratiquant leur utilisat gratuit Admiral Markets UK Ltd. Admiral Markets UK Ltd ne peut-être responsab dommages causés par des problèmes techniques.

Avertissement sur les risques:

Le trading sur devises implique un degré de risque extrêmement élevé. Les inve perdre tout ou une partie du capital investi. Veuillez lire et prendre note de l'a avant d`investir sur les devises ou les CFDs.